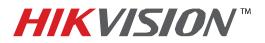

| Title:           | DVR Automatic Firmware Upgrade                  |          |     |       |   |
|------------------|-------------------------------------------------|----------|-----|-------|---|
| Date:            | 8/27/2014                                       | Version: | 1.0 | Pages | 5 |
| Product:         | DS-90xxHWI-ST, DS-96xxNI-ST and DS-7716NI-SP/16 |          |     |       |   |
| Action Required: | Information only                                |          |     |       |   |

If the DS-76xxHI-SE/(8)P NVR has stop providing local video output and is not accessible over the network, this could be due to FIRMWARE CORRUPTION.

There is a solution for this issue:

- 1. Download the HIKTOOL software from the link below: https://www.dropbox.com/s/jw07or0uuakljqu/HIKTOOL.zip?dl=0
- 2. Download the appropriate firmware for the NVR from: http://www.hikvision.com/en/us/download more.asp?id=1358
- 3. Extract the TFTP Server software onto the DESKTOP (Figure 1).

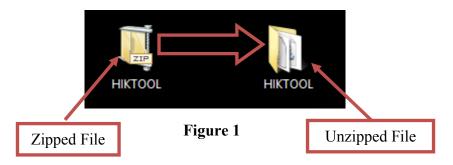

4. Extract the firmware and copy the "DIGICAP.DAV" file into the TFTP folder

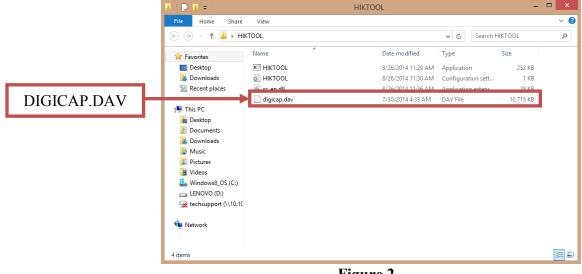

Figure 2

5. Manually change the IP address of the computer to **192.0.0.128** (Figure 3).

- 1 -Hikvision USA, Inc. 908 Canada Court, Industry, CA 91748 Phone: 909-895-0400 Fax: 909-595-0788 Email: techsupport@hikvisionusa.com Website: http://www.hikvision.com

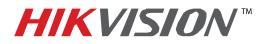

| Title:           | DVR Automatic Firmware Upgrade                  |          |     |       |   |
|------------------|-------------------------------------------------|----------|-----|-------|---|
| Date:            | 8/27/2014                                       | Version: | 1.0 | Pages | 5 |
| Product:         | DS-90xxHWI-ST, DS-96xxNI-ST and DS-7716NI-SP/16 |          |     |       |   |
| Action Required: | Information only                                |          |     |       |   |

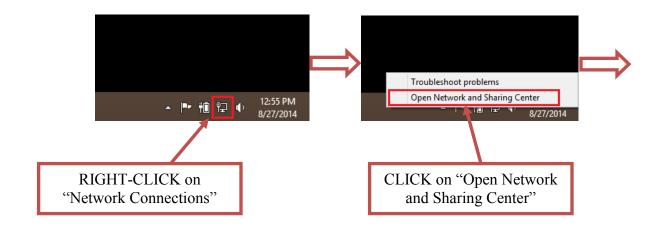

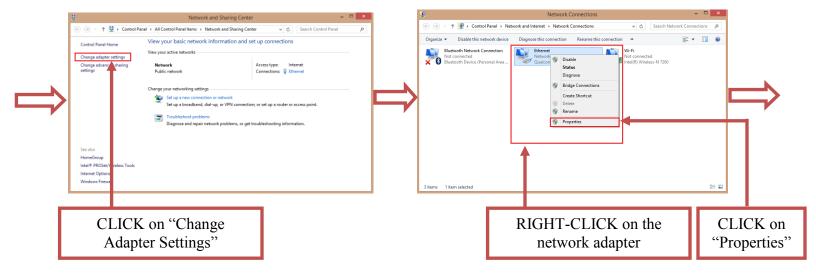

Figure 3 (Continues on the next page)

- 2 -Hikvision USA, Inc. 908 Canada Court, Industry, CA 91748 Phone: 909-895-0400 Fax: 909-595-0788 Email: <u>techsupport@hikvisionusa.com</u> Website: <u>http://www.hikvision.com</u>

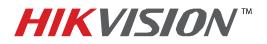

| Title:           | DVR Automatic Firmware Upgrade                  |          |     |       |   |
|------------------|-------------------------------------------------|----------|-----|-------|---|
| Date:            | 8/27/2014                                       | Version: | 1.0 | Pages | 5 |
| Product:         | DS-90xxHWI-ST, DS-96xxNI-ST and DS-7716NI-SP/16 |          |     |       |   |
| Action Required: | Information only                                |          |     |       |   |

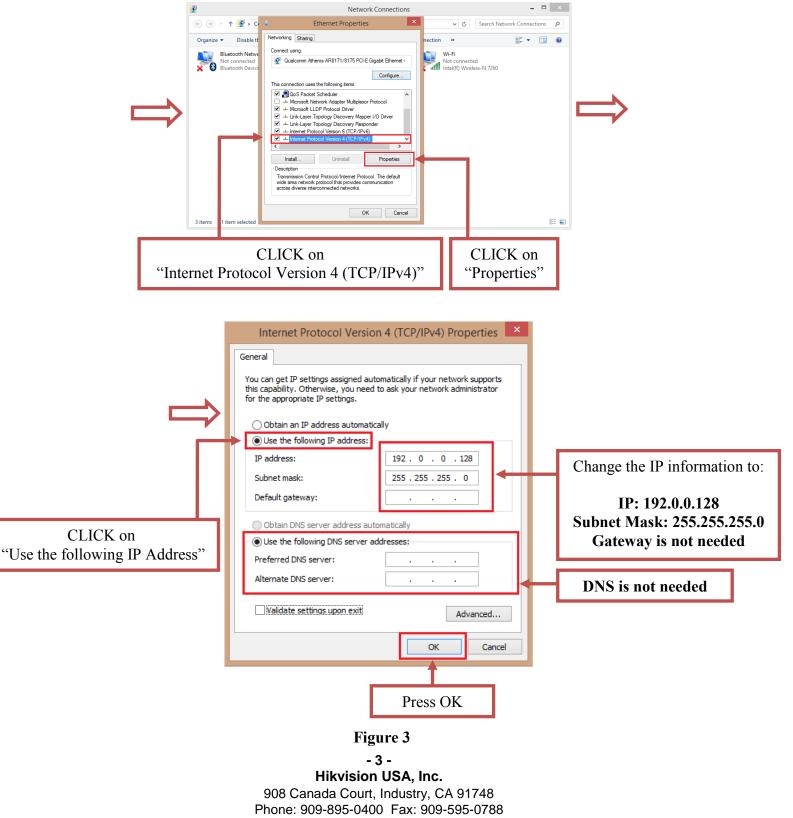

Email: techsupport@hikvisionusa.com Website: http://www.hikvision.com

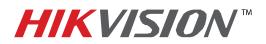

| Title:           | DVR Automatic Firmware Upgrade                  |          |     |       |   |
|------------------|-------------------------------------------------|----------|-----|-------|---|
| Date:            | 8/27/2014                                       | Version: | 1.0 | Pages | 5 |
| Product:         | DS-90xxHWI-ST, DS-96xxNI-ST and DS-7716NI-SP/16 |          |     |       |   |
| Action Required: | Information only                                |          |     |       |   |

After the computer's IP address has been changed to **192.0.0.128**, connect the computer to the DVR's network port using a regular network cable (no need to use a crossover cable). Power down the DVR, wait several minutes and turn the DVR back on. Wait **3 seconds** exactly, and launch the HIKTOOL software. The following window will come up (Figure 4).

| 🔯 Hikvision HIKTOOL Server – 🗖 🗙                                                 |                                                                         |
|----------------------------------------------------------------------------------|-------------------------------------------------------------------------|
| File(F) Edit(E) Help(H)                                                          |                                                                         |
| Log information   [2014-08-27 15:27:53] HIKTOOL server [192.0.0.128] initialized | Please note:<br>The software<br>states the<br>192.0.0.128 IP<br>address |
| < >>                                                                             |                                                                         |

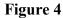

After a few split seconds the file transmission will begin (Figure 5).

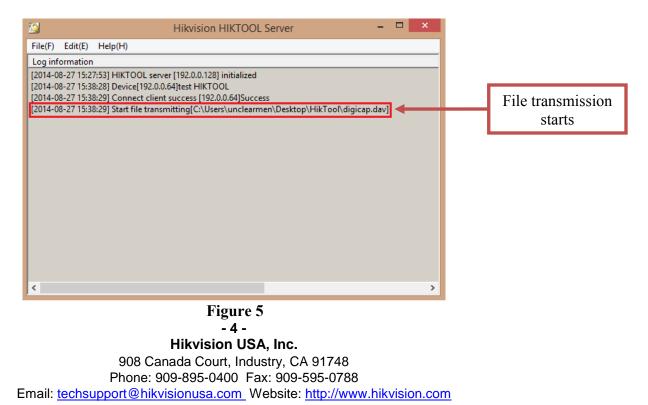

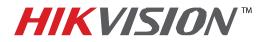

| Title:           | DVR Automatic Firmware Upgrade                  |          |     |       |   |
|------------------|-------------------------------------------------|----------|-----|-------|---|
| Date:            | 8/27/2014                                       | Version: | 1.0 | Pages | 5 |
| Product:         | DS-90xxHWI-ST, DS-96xxNI-ST and DS-7716NI-SP/16 |          |     |       |   |
| Action Required: | Information only                                |          |     |       |   |

Several seconds later the file transmission will be completed (Figure 6).

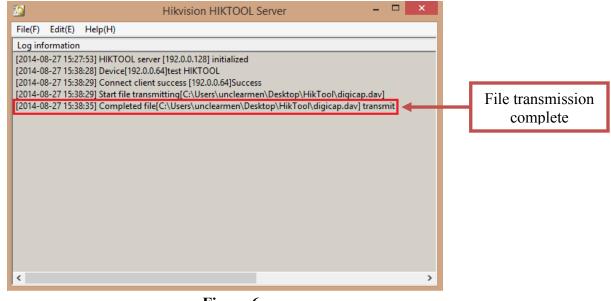

Figure 6

After the file trasmission is complete, the DVR will need up to 3 minutes to install the firmware. As soon as the firmware is installed, the DVR will turn on, display the cameras and will be accessible on the network.